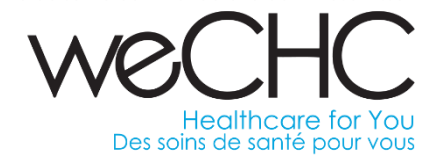

## **Welcome to Procurify**

## **STEP BY STEP INSTRUCTIONS FOR BUSINESS EXPENSE REIMBURSEMENT**

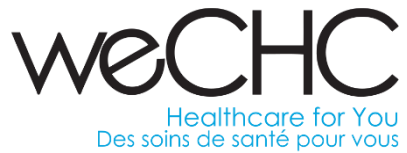

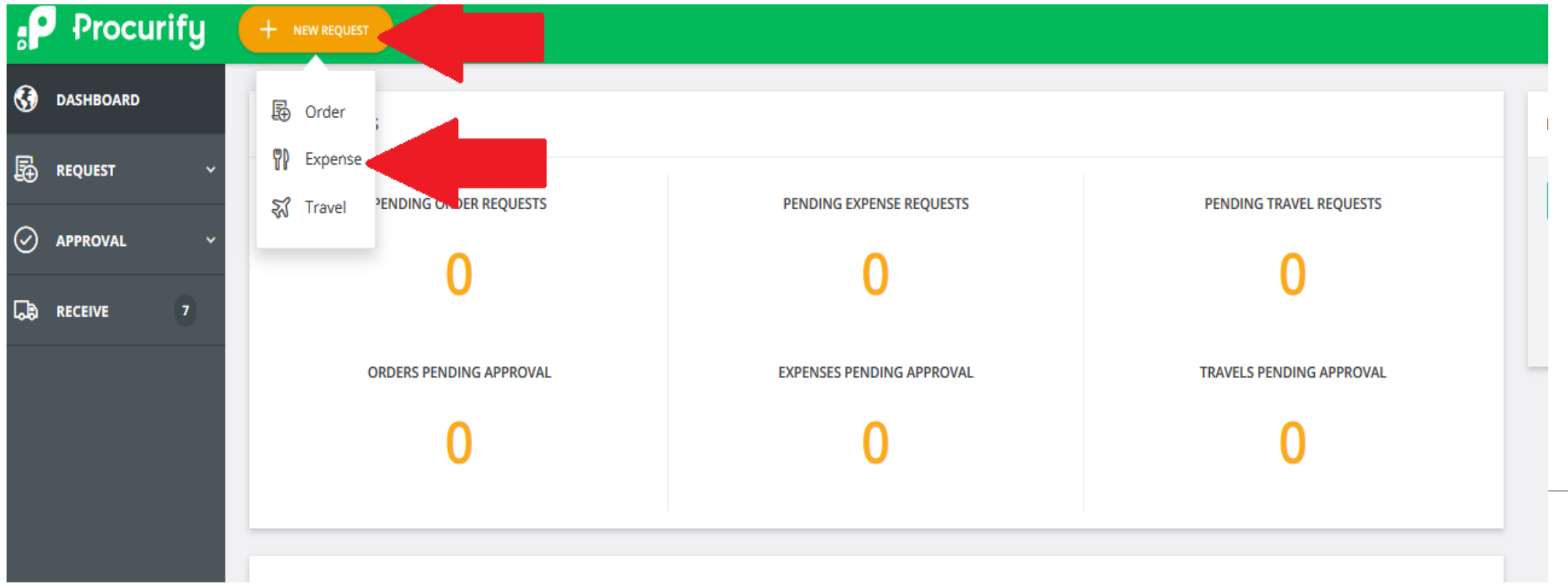

1.To begin a new request, follow the arrows above. For day to day mileage submissions select "Expense".

\*Travel will be used for professional development pre -approval and reimbursement inclusively, and not for day to day mileage.

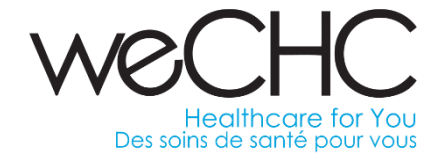

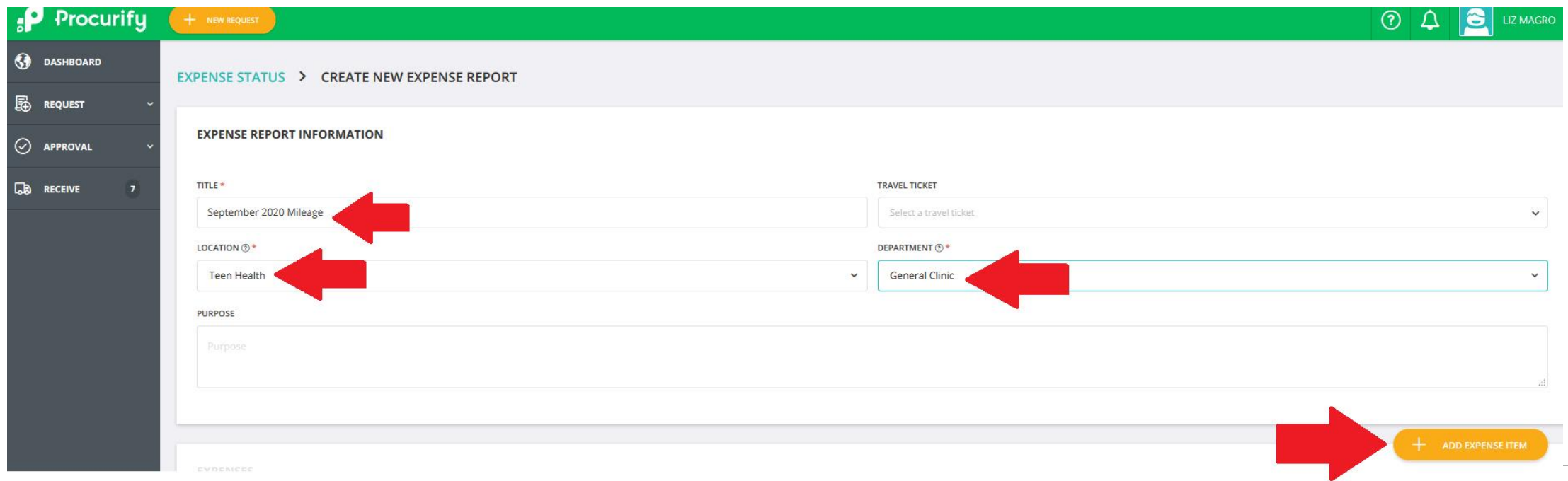

2. Enter the period of the mileage claim, location and department. To begin click on "Add Expense Item".

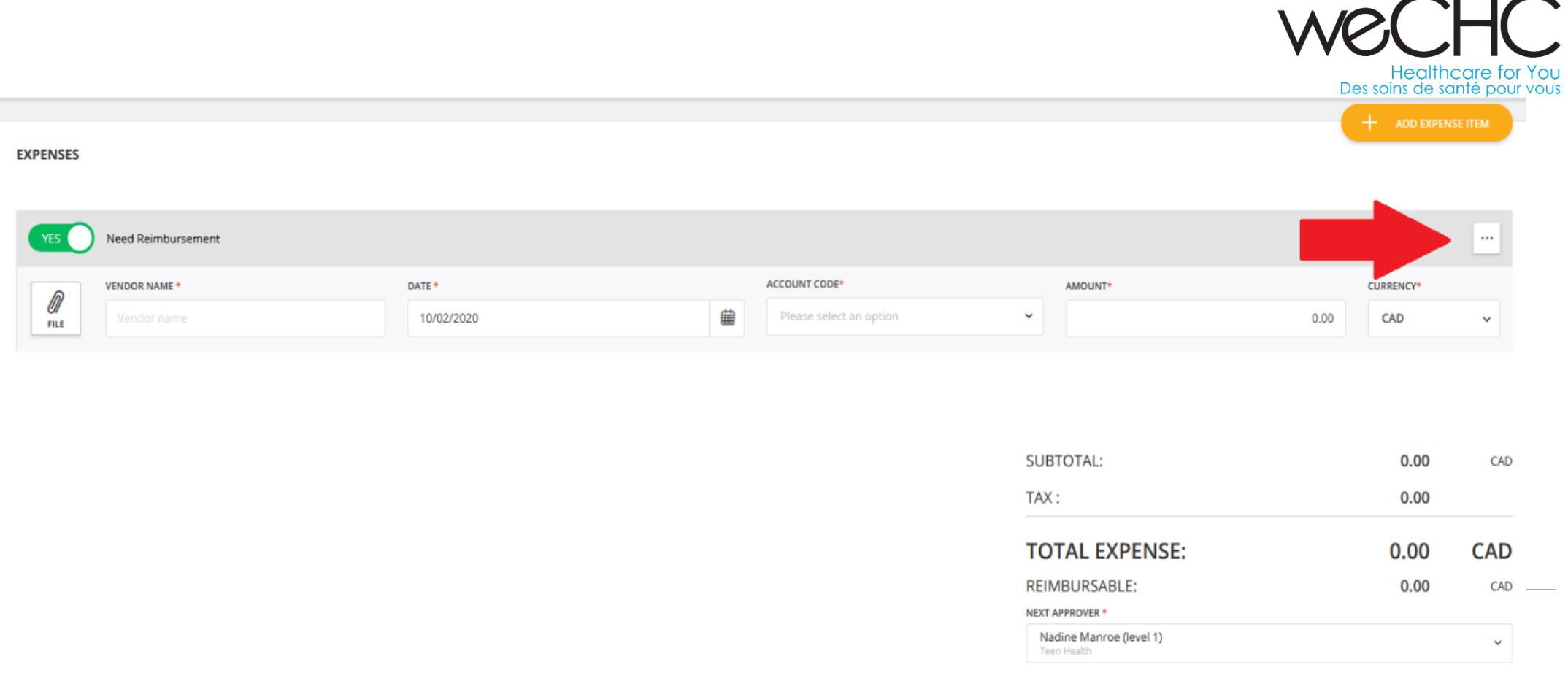

3. Click on ellipsis "…" to add the first entry.

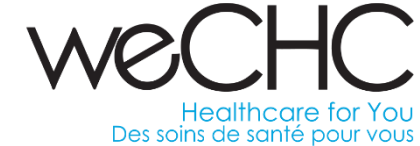

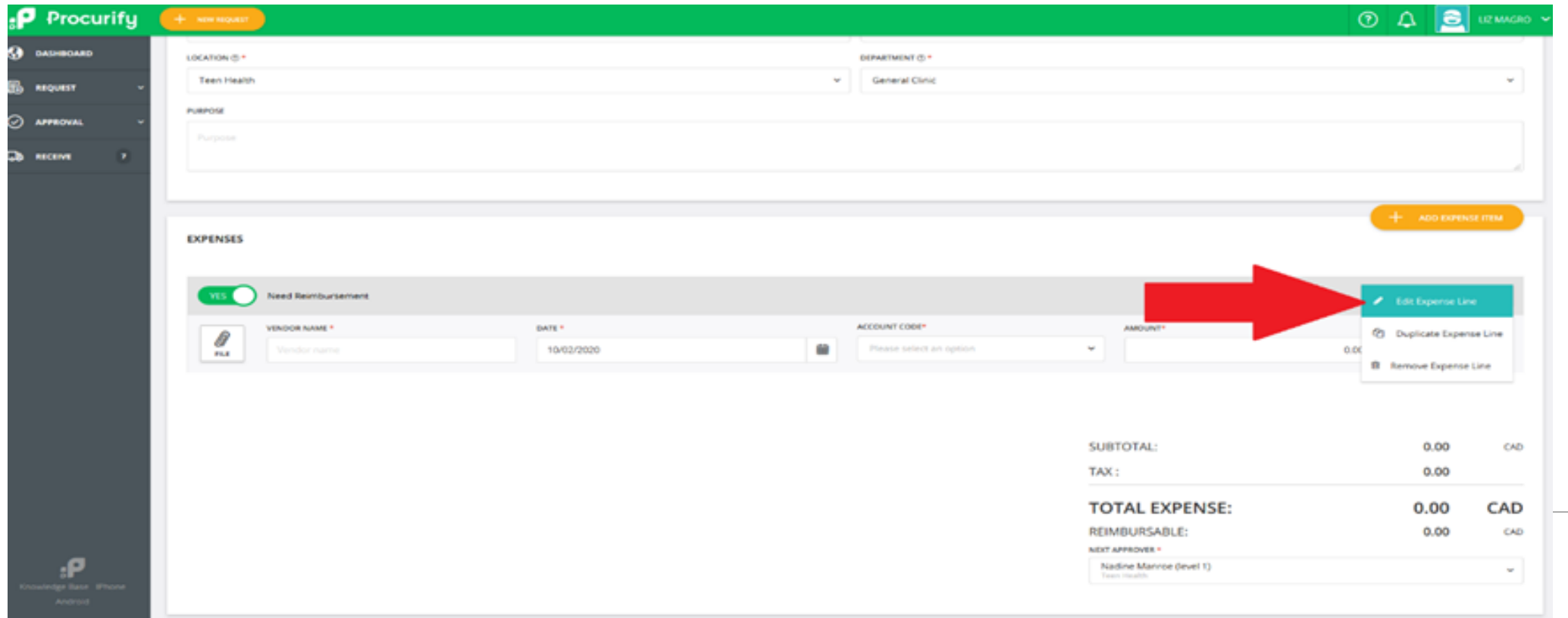

4. Click on "Edit Expense Line".

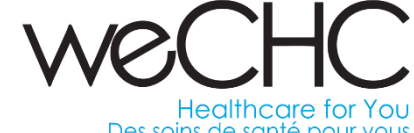

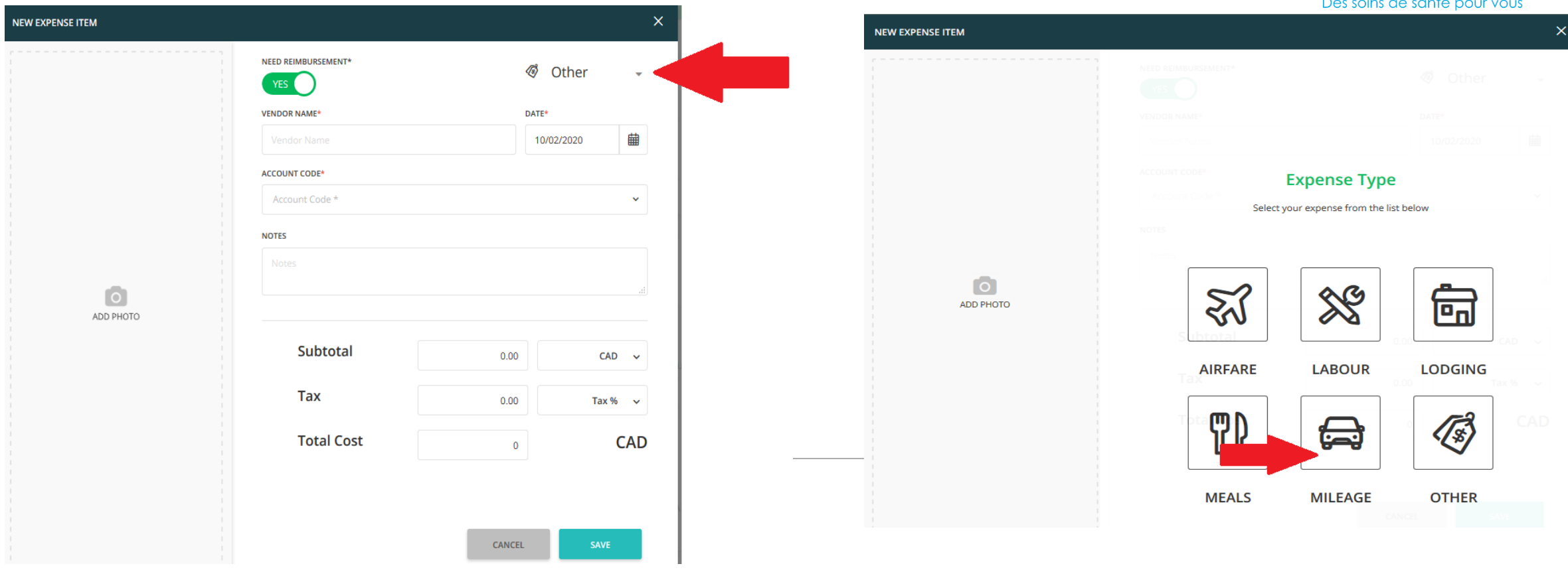

5. Click on "Other" to toggle between mileage, meals, other, etc.

**NEW EXPENSE ITEM** NEED REIMBURSEMENT\* A Mileage YES **I VENDOR NAME\*** DATE\* 曲 09/08/2020 Jane Doe ACCOUNT CODE® 41000 - Supplies-Office, Printing, & Stationery (voe to search. 61020 - Telephone Charges 商 61030 - Course Registration and Fees ADD PHOTO 62000 - Travel Expense - Service Recipient 62400 - Travel Expense - Staff 62401 - Travel Expense - Staff Development 64020 - Data Pro.-Data Communication Charges 65090 - Professional Fees - Other 66020 - Membership **Total Cost** 4.88 CAD CANCEL SAVE

Windsor Essex Community Health Centre Centre de santé communautaire de Windsor Essex Healthcare for Yo Des soins de santé pour vous

6. Enter your name and date of travel. Based on the travel type, select one of the three travel codes:

62000 – Travel related to any client care such as home visits, point of service delivery, etc.

62400 – General day to day travel such as site to site, meetings, etc.

62401 – Travel related to professional development.

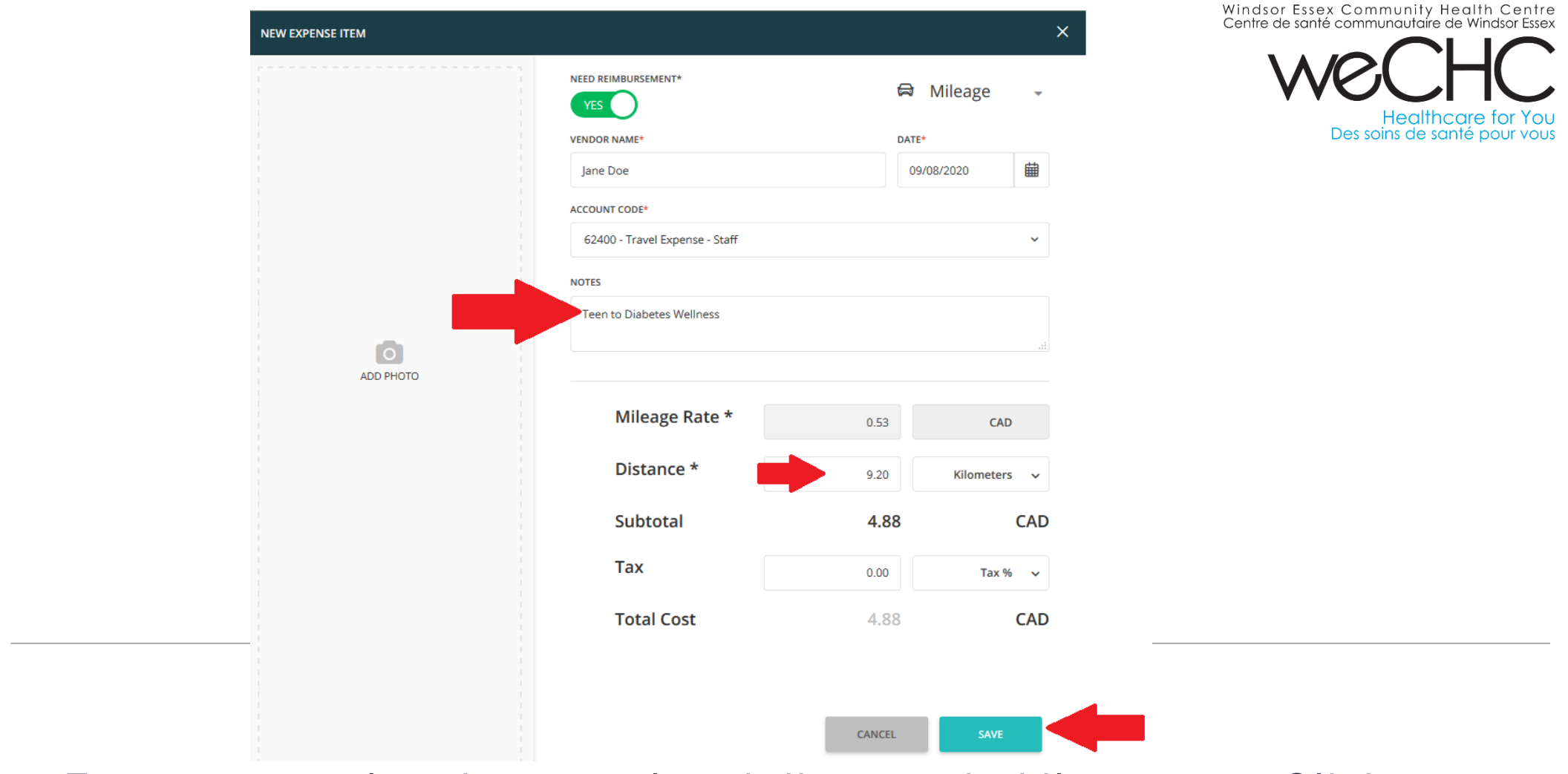

7. Enter notes related to travel and distance in kilometers. Click save.

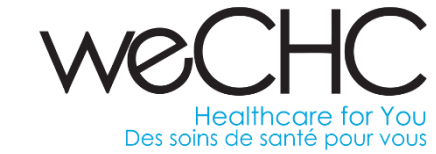

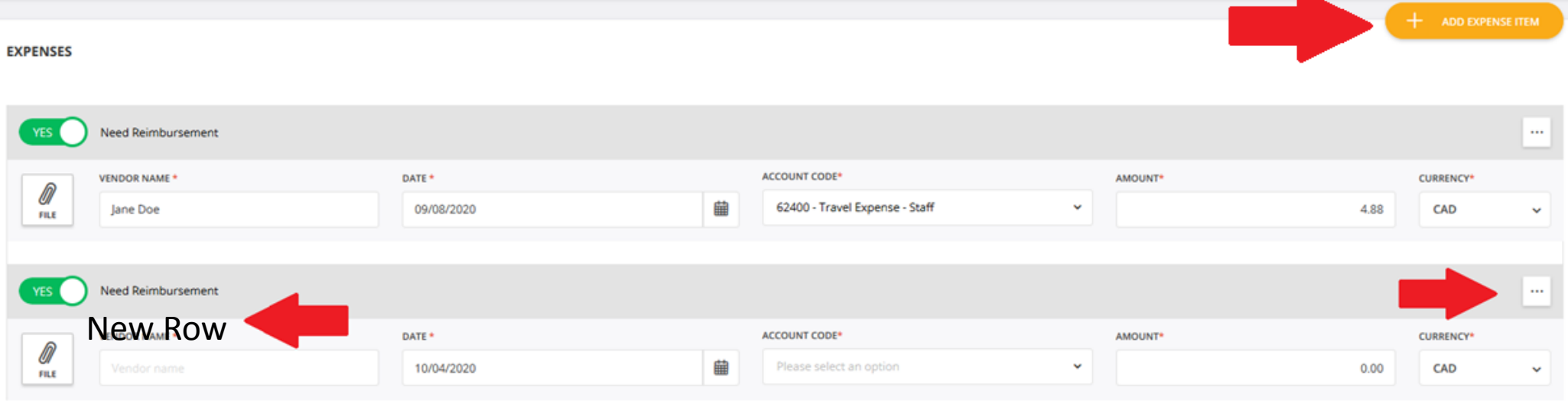

8. To add next entry click "Add Expense Item" and select ellipsis "…" and follow steps as outlined in prior slides.

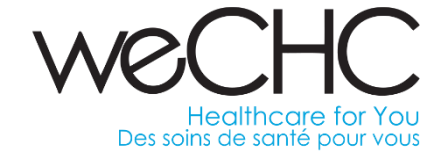

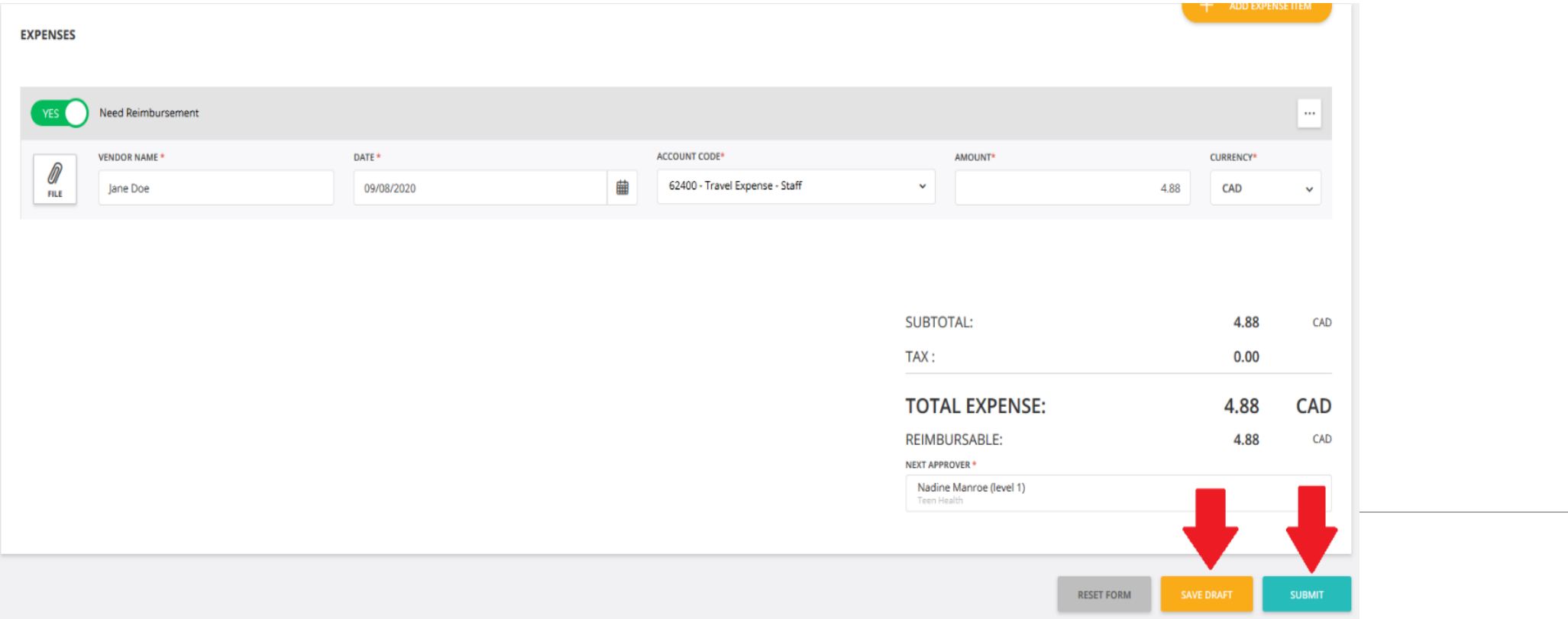

9. "Save Draft" allows you to enter your day to day travel as it occurs. Once your monthly expenses are completed click "Submit" for approval.

## **Help and Support**

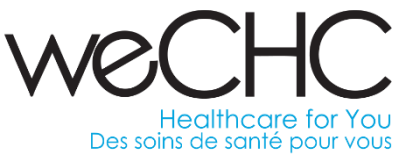

**Several resources are available within Procurify for additional help which can be accessed at the top right hand corner of the home screen.** 

**It includes the following:**

- ❑ **Knowledge-Base Articles**
- ❑ **Liftoff Video Training**
- ❑ **Technical Support**

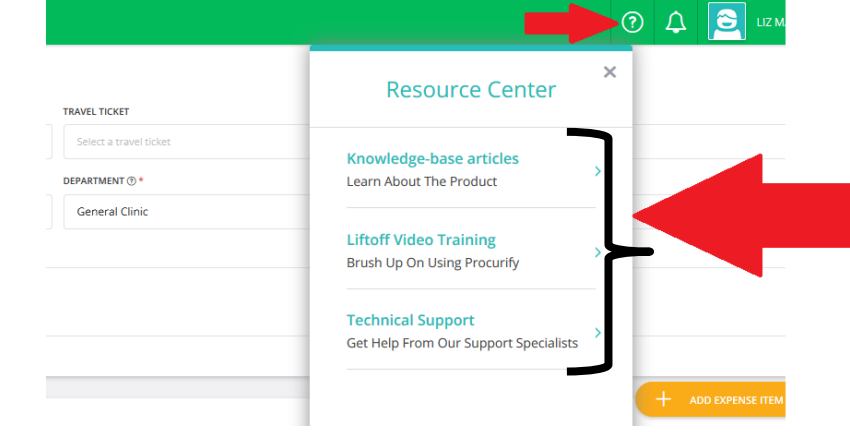

**\*For all other inquiries a procurement helpdesk ticket must be submitted within the weCHC internal staff portal.\***